# **Upgrade PM89RD96 display firmware to v4.0.15**

This document describes the process to upgrade RD96 display firmware to the latest version for use with PowerLogic™ ION9000, PM8000 or ION7400 series meters.

The PM89RD96 display firmware upgrade applies to the following products:

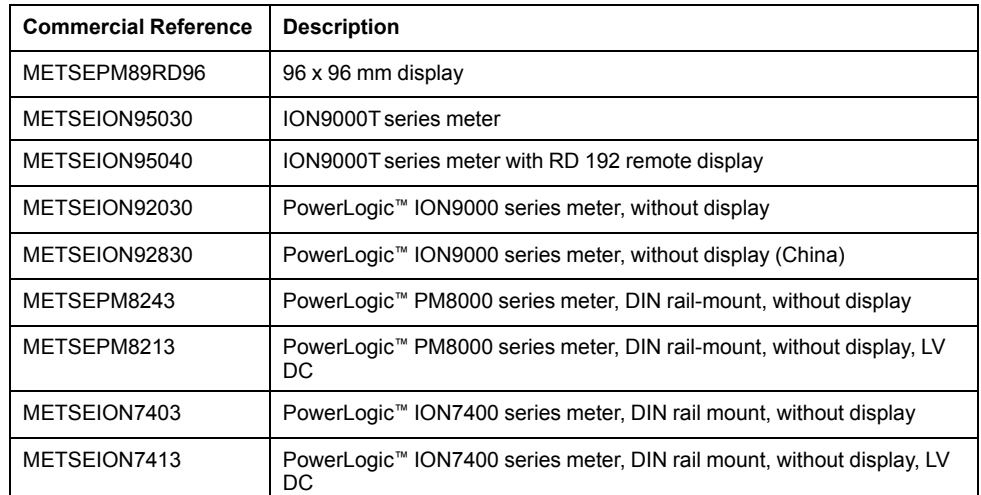

## **What's in This Document**

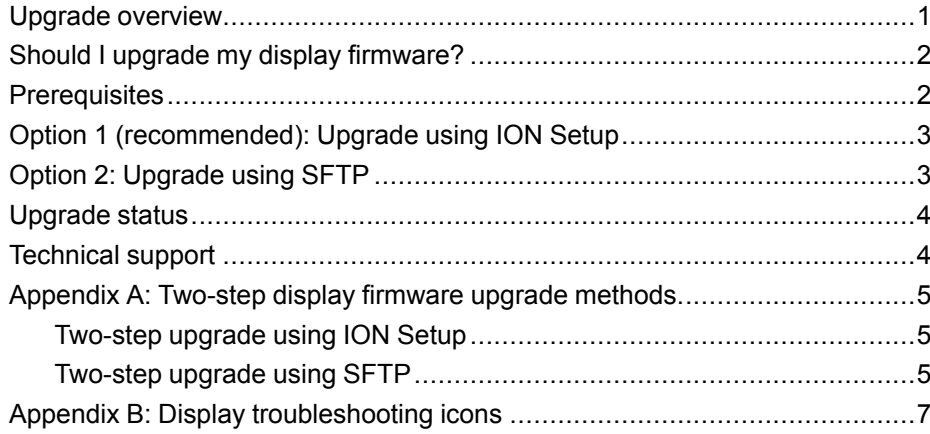

### <span id="page-0-0"></span>**Upgrade overview**

The PowerLogic™ ION9000 series meter supports the PM89RD96 display. Display firmware must be upgraded to v4.0.10 or later to use with PowerLogic™ ION9000 series meters.

The display must be connected to a PowerLogic™ ION9000, PM8000 or ION7400 series meter with meter firmware v2.1.0 or later to upgrade the display firmware.

Meter restart after the display firmware upgrade is not required.

35 rue Joseph Monier 92500 Rueil Malmaison - France + 33 (0) 1 41 29 70 00 + 91 9886115853 www.schneider-electric.com

Schneider Electric **As standards**, specifications, and design change from time to time, please ask for confirmation of the information given in this publication. © 2019 – Schneider Electric. All rights reserved.

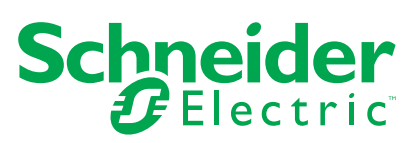

Upgrading your display firmware may take up to 15 minutes to complete.

**NOTE:** If the display loses power during the firmware upload, the display will revert to its original firmware and you will have to repeat the display firmware upgrade procedure.

# *NOTICE*

#### **UNINTENDED DISPLAY OPERATION**

Display firmware upgrade to version 4.0.10 or later PM89RD96 breaks compatibility with meter firmware versions v3.2.xxx or earlier.

**Failure to follow these instructions can result in loss of display functionality.**

Do not perform this display firmware upgrade if you need to use your PM89RD96 with a PowerLogic™ PM8000 or ION7400 series meter with meter firmware v3.2. xxx or earlier.

## <span id="page-1-0"></span>**Should I upgrade my display firmware?**

The PM89RD96 display firmware upgrade is required under the following conditions:

#### **Display troubleshooting icon**

The display icon indicates a display firmware update is required when using firmware version v3.2.xxx or earlier.

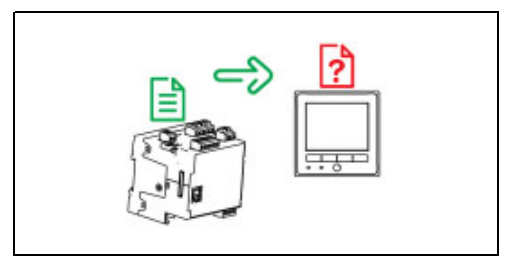

Refer to "Appendix B: Display troubleshooting icons" for additional information.

#### **Display firmware version**

Displays with firmware version v3.2.xxx or earlier require a display firmware upgrade for compatibility with:

- PowerLogic™ ION9000 series meter
- PowerLogic™ PM8000 or ION7400 series meter with meter firmware v2.1.0 or later

Use ION Setup to determine the display firmware revision.

**NOTE:** If the PM89RD96 is not compatible with the meter it is connected to, the display serial number and display firmware revision will be N/A or no data will be provided by ION Setup.

Navigate to **ION Setup > Advanced Meter Mode > Factory module > Setup registers > RMD Revision**.

## <span id="page-1-1"></span>**Prerequisites**

Upgrade the PM89RD96 display firmware with ION Setup using an Ethernet connection or by using SFTP client software.

The recommended upgrade method is "Option 1: Upgrade using ION Setup".

Required for this procedure:

• Computer with Ethernet connection

- ION Setup v3.1.x or later
- SFTP access to your meter from the computer running ION Setup
- SFTP client software, such as such as FileZilla or WinSCP
- An Ethernet-connected PowerLogic™ ION9000, PM8000 or ION7400 series meter
- PM89RD96 display connected to a PowerLogic™ ION9000, PM8000 or ION7400 series meter

**NOTE:** The SFTP protocol must be enabled on your meter. Refer to the user manual for instructions on enabling the SFTP protocol.

#### **RD96 Display firmware upgrade files**

Download the PM89RD96 display firmware upgrade files from www.schneider-electric.com

Navigate to **Support > Product Documentation & software downloads**, search for PM89RD96 firmware, and download:

- rmdupg\_rd96\_004.000.015.bin
- rmdupg\_rd96s\_001.000.000\_patch.bin (required for upgrade to  $v4.0.10$  or later from  $v3.2.xxx$ )

Some PM89RD96 displays may require a two-step firmware upgrade for compatibility with the PowerLogic™ ION9000 series meter (or PowerLogic™ PM8000 or PowerLogic™ ION7400 series meter with meter firmware v2.1.0 or later). The PM89RD96 display must be upgraded with the rmdupg rd96s 001.000.000 patch.bin file before proceeding with the rmdupg rd96 004.000.015.bin display firmware upgrade file. See "Appendix A: Two-step display firmware upgrade methods" for more information.

### <span id="page-2-0"></span>**Option 1 (recommended): Upgrade using ION Setup**

This is the recommended upgrade method.

- 1. Start ION Setup.
- 2. Open the Setup Assistant for your meter.
- 3. Select **Template > Upgrade** tab then click **Upgrade**. Enter your meter's password if prompted and click **OK**.
- 4. Navigate to where you have stored the display firmware upgrade file and select Remote Display (.BIN) as the file type.
- 5. Select the rmdupg\_rd96\_004.000.015.bin firmware file and click **Open**.
- 6. Click **Yes** to confirm the firmware upgrade. An ION Setup dialog box displays the upgrade progress.

**NOTE:** An elapsed timeout is set to 7 minutes.

- 7. Refer to "Upgrade status" to confirm the display firmware upgrade was completed.
- 8. If the display upgrade status indicates Upgrade not completed, your display may need to be upgraded using the two-step display firmware upgrade method.

## <span id="page-2-1"></span>**Option 2: Upgrade using SFTP**

Use this option if you do not have ION Setup to upload display firmware using SFTP.

1. Launch the SFTP client software and connect to your meter's internal SFTP site.

2. Copy the rmdupg rd96 004.000.015.bin display firmware file to the remote display upgrade folder *(rmdUpg)*.

**NOTE:** The file is immediately transferred to the display and is not stored on the meter.

The following troubleshooting icon indicates that the PM89RD96 display firmware upgrade file is being transferred to the display.

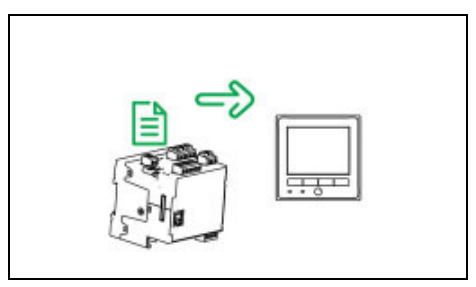

- 3. Wait a minimum of 7 minutes for the PM89RD96 display firmware upgrade to complete.
- 4. Refer to "Upgrade status" to confirm the display firmware upgrade was completed.

If the display upgrade status indicates Upgrade not completed, perform a twostep display firmware upgrade. See "Appendix A: Two-step display firmware upgrade methods" for more information.

## <span id="page-3-0"></span>**Upgrade status**

### **Upgrade completed status**

The ION Setup summary screen provides the following information:

- RMD Upgrade Time: <Elapsed RMD upgrade time>
- RMD revision: 004.000.015
- Date and time of the PM89RD96 display firmware upgrade
- Additional upgrade information

The PM89RD96 displays the meter Summary screen when the display firmware upgrade is complete.

### **Upgrade not completed status**

The ION Setup summary screen provides the following information:

- RMD Upgrade Time: 7 minutes and 0 seconds
- RMD revision: N/A
- Unable to validate RMD update
- Date and time of the upgrade
- Additional upgrade information

The PM89RD96 displays an icon indicating incompatibility between your meter and display.

**NOTE:** The PM89RD96 troubleshooting icon displayed may vary. See "Appendix B: Display troubleshooting icons" for more information.

## <span id="page-3-1"></span>**Technical support**

Go to www.schneider-electric.com and search for support to get assistance with troubleshooting.

## <span id="page-4-0"></span>**Appendix A: Two-step display firmware upgrade methods**

Perform a two-step display firmware upgrade if Option 1 or 2 indicates Upgrade not completed.

### <span id="page-4-1"></span>**Two-step upgrade using ION Setup**

- 1. Start ION Setup.
- 2. Open the Setup Assistant for your meter.
- 3. Select **Template > Upgrade** tab then click **Upgrade**. Enter your meter's password if prompted and click **OK**.
- 4. Navigate to where you have stored the display firmware upgrade file and select Remote Display (.BIN) as the file type.
- 5. Select the rmdupg rd96s 001.000.000 patch.bin firmware file and click **Open**.
- 6. Click **Yes** to confirm the firmware upgrade. An ION Setup dialog box displays the upgrade progress.

**NOTE:** An elapsed timeout is set to 7 minutes.

An ION Setup summary screen is displayed when the PM89RD96 display rmdupg\_rd96s\_001.000.000\_patch.bin upgrade is complete.

- 7. Click **Exit**.
- 8. Repeat steps 4 to 7 using the rmdupg rd96 004.000.015.bin upgrade file.

**NOTE:** An elapsed timeout is set to 7 minutes.

9. Refer to "Upgrade status" to confirm the display firmware upgrade was completed.

Contact Technical Support if the display upgrade status indicates Upgrade not completed.

### <span id="page-4-2"></span>**Two-step upgrade using SFTP**

- 1. Launch the SFTP client software and connect to your meter's internal SFTP site.
- 2. Copy the rmdupg\_rd96s\_001.000.000\_patch.bin display firmware file to the remote display upgrade folder *(rmdUpg)*.

**NOTE:** The file is immediately transferred to the display and is not stored on the meter.

The following troubleshooting icon indicates that the PM89RD96 display firmware upgrade file is being transferred to the display:

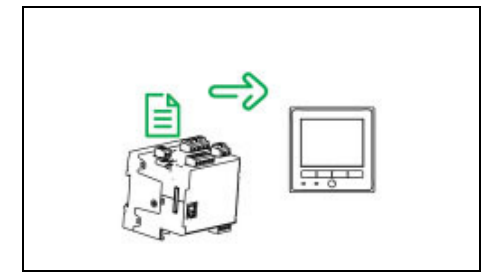

3. Wait a minimum of 7 minutes for the PM89RD96 display firmware upgrade to complete.

The following troubleshooting icon indicates that the rmdupg rd96 004.000.015.bin display firmware file can be uploaded:

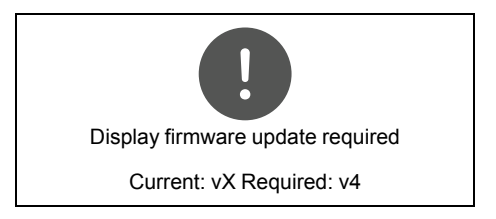

4. Copy the rmdupg rd96 004.000.015.bin firmware file into the remote display upgrade folder *(rmdUpg)*.

**NOTE:** The file is immediately transferred to the display and is not stored on the meter.

The following troubleshooting icon indicates that the PM89RD96 display firmware upgrade file is being transferred to the display:

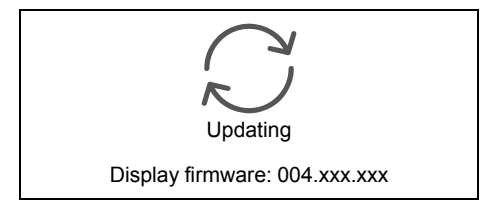

- 5. Wait a maximum of 7 minutes for the PM89RD96 display firmware upgrade to complete.
- 6. Refer to "Upgrade status" to confirm the display firmware upgrade was completed.

## <span id="page-6-0"></span>**Appendix B: Display troubleshooting icons**

Use the display troubleshooting icons to determine the display connection status with the meter.

### **Display firmware v3.2.xxx or earlier icons**

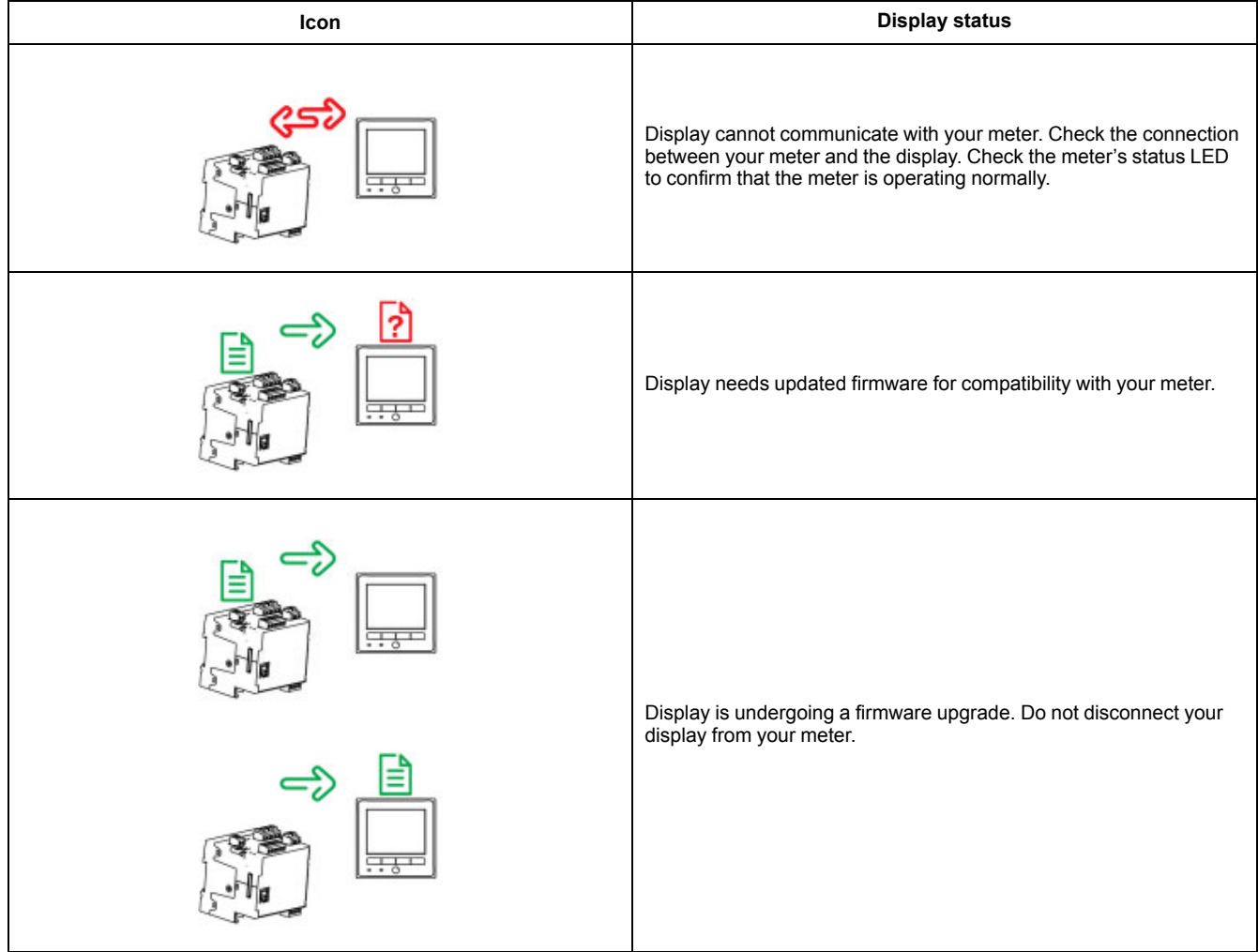

### **Display firmware v4.0.10 or later icons**

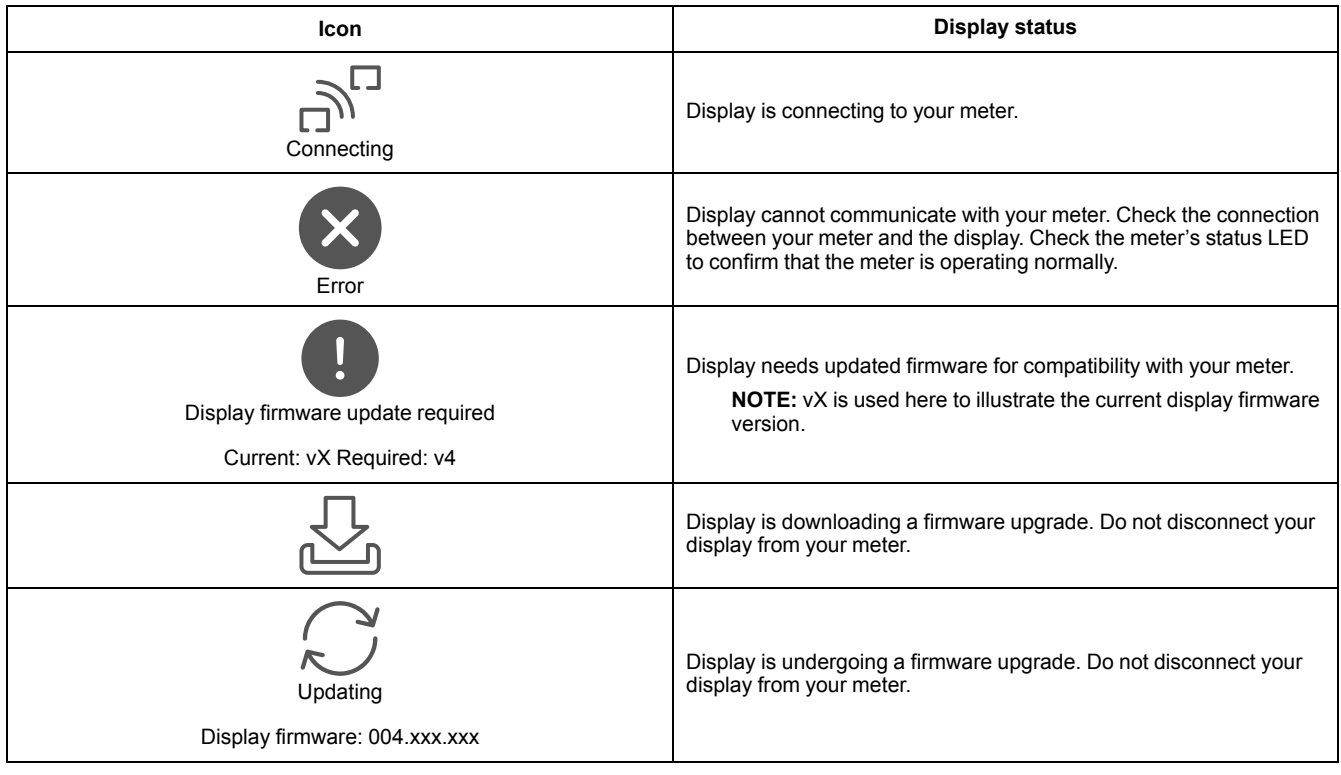